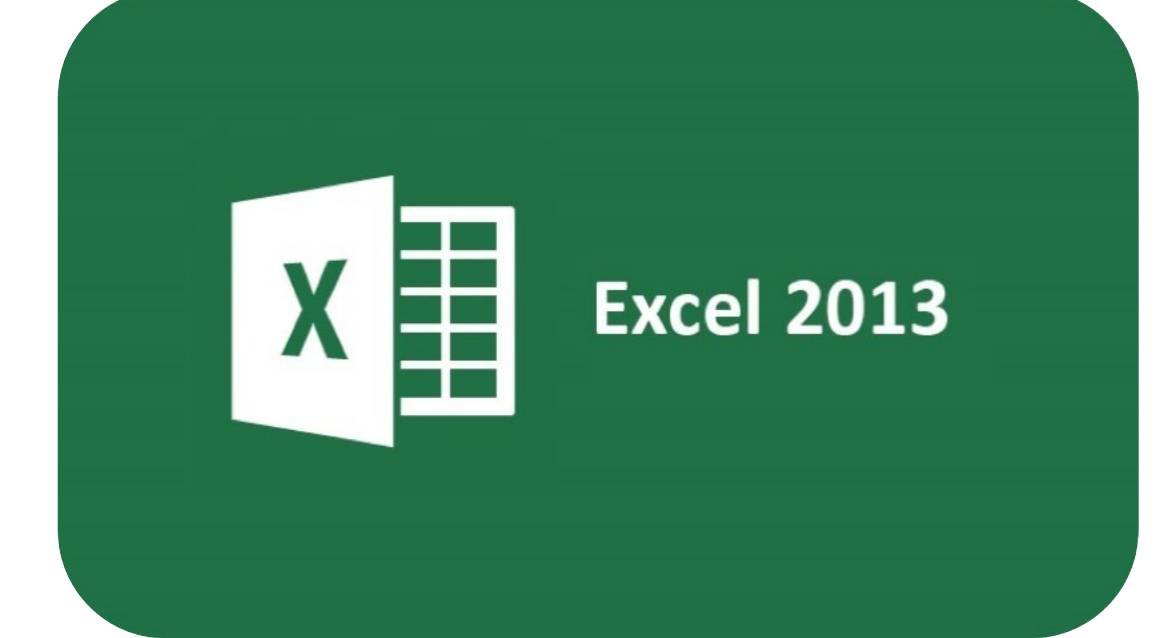

**Werkbladen**

# **Gevorderden**

# **Microsoft Excel 2013**

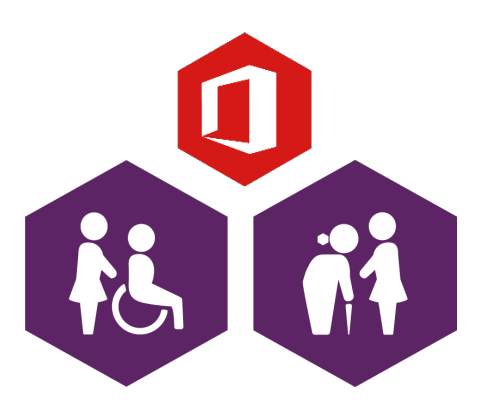

**AAN DE SLAG MET DIGITALE VAARDIGHEDEN TRAINING: OFFICE** 

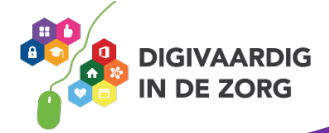

# **Werkblad Excel 2013 (Gevorderden)**

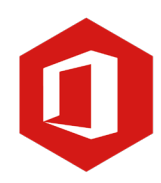

Met dit werkblad ga je oefenen met formules binnen Excel. De meest voorkomende formules ga je leren. Bij iedere oefening hoort een excelbestand waarmee je direct de formule kunt maken.

#### **Algemeen**

Voor alle oefeningen geldt dat je ze in het begin regelmatig moet herhalen om ze echt onder de knie te krijgen. Je gaat merken dat Excel een rekenprogramma is met heel handige formules die je verder helpen.

#### **Antwoorden**

Om te controleren of je de formules goed hebt gemaakt kun je aan de onderzijde van elk excelbestand het werkblad 'Antwoorden' aanklikken.

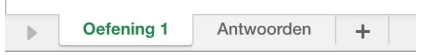

### **Oefening 8 – De som met bepaalde voorwaarden**

In deze opdracht ga je de totale kosten berekenen van terugkerende kostensoorten in een maand. Je hebt een maandoverzicht gemaakt van de uitgaven en wilt bijvoorbeeld de totale 'Benzinekosten' berekenen. Wanneer het woord benzine wordt gebruikt, zal het bedrag opgenomen worden in het totaal. Er is dus een combinatie gemaakt tussen lettercodes en numerieke data.

- 1. Open het excelbestand 'Oefening 8 De som met bepaalde voorwaarden'.
- 2. Klik in de cel **D25** waar het totaal van de benzinekosten in de maand februari moet komen.
- 3. Begin de formule met **=SOM.ALS** en selecteer als eerste de kosten soorten **C5 t/m C19** en typ vervolgens **;** (punt komma).
- 4. Nu moet je de kostensoort (Criterium) typen tussen " (aanhalingstekens). Dus **"benzine"** en typ vervolgens **;** (punt komma).
- 5. Sleep nu vanaf de cel **D5 tot en met D19** om het optelbereik aan te geven. Ben je klaar met deze selectie dan klik je op **Enter**.
- 6. Maak ook de SOM.ALS voor de boodschappen en verjaardagen.

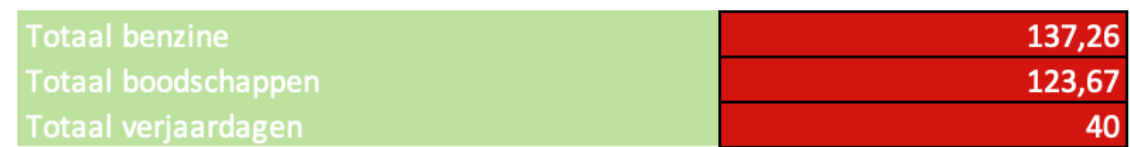

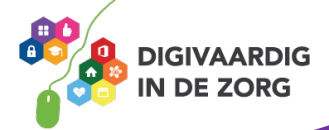

# **Oefening 9 – Optelsom afhankelijk van verschillende criteria**

#### **Algemeen**

In deze opdracht ga je de totale kosten berekenen van terugkerende kostensoorten in een maand. We maken daarbij gebruik van twee criteria. De eerste is de 'Soort kosten' en de tweede is 'Wie' heeft de uitgaven gedaan. Je hebt een maandoverzicht gemaakt van de uitgaven en wilt bijvoorbeeld de totale 'Benzinekosten' berekenen en wie de kosten heeft gemaakt. Wanneer het woord benzine wordt gebruikt zal direct het bedrag opgenomen worden in het totaal. Daarnaast selecteren we ook op het criterium 'hij' zodat de benzinekosten door hem worden berekend.

- 1. Open het excelbestand 'Oefening 9 Optelsom afhankelijk van verschillende criteria'.
- 2. Klik in de cel **E25** waar het totaal van de benzinekosten in de maand februari door 'hij' moet komen.
- 3. Begin de formule met **=SOMMEN.ALS** en selecteer als eerste het optelbereik **E5 t/m E19** en typ vervolgens **;** (punt komma).
- 4. Nu moet je het eerste criterium aangeven namelijk de kostensoort. Dus selecteer de cellen **D5 t/m D19** en typ vervolgens **;** (punt komma).
- 5. Nu selecteer je eerst de cel met de kostensoort waarop je het totaal wilt berekenen. Klik in dit voorbeeld de cel **D5** aan omdat je op 'benzine' gaat selecteren. Typ vervolgens **;** (punt komma).
- 6. Nu moet je het tweede criterium aangeven namelijk wie de uitgaven heeft gedaan. Dus selecteer de cellen **C5 t/m C19** en typ vervolgens **;** (punt komma).
- 7. Nu selecteer je de cel in het tweede criterium op wie je zoekt. Klik in dit voorbeeld de cel **C5** aan omdat je op '**hij**' gaat selecteren, gevolgd door **Enter**.

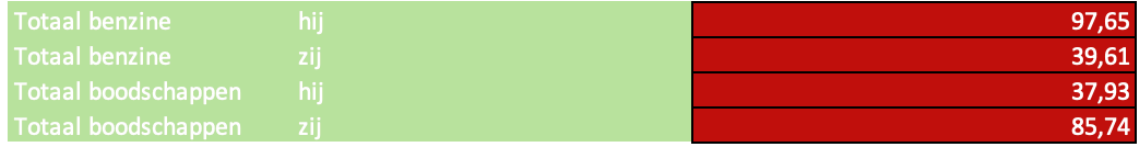

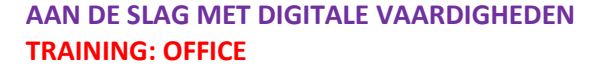

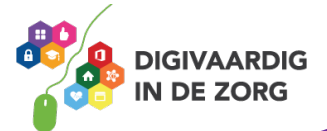

# **Oefening 10 – De som van rijen/kolommen/cellen op basis van voorwaarden**

#### **Algemeen**

In deze opdracht ga je de som berekenen van het aantal keer dat een bepaalde gebeurtenis voorkomt. Bijvoorbeeld het aantal keer dat er boodschappen is gedaan in een bepaalde periode. Deze berekeningen maak je met behulp van de =AANTALLEN.ALS formule.

- 1. Open het excelbestand 'Oefening 10 De som van gebeurtenissen op basis van voorwaarden'.
- 2. Klik in de cel **E25** waar het aantal keer dat '**zij'** kosten heeft gemaakt, moet komen te staan.
- 3. Begin de formule met **=AANTALLEN.ALS** en selecteer als eerste het optelbereik **C5 t/m C19** en typ vervolgens **;** (punt komma)
- 4. Nu moet je het criterium aangeven namelijk wie er kosten heeft gemaakt. Dus "**zij**" gevolgd door **ENTER**.

Hoe vaak heeft 'zij' boodschappen gedaan? Hoeveel keer is er getankt? Hoeveel keer zijn er boodschappen gedaan?

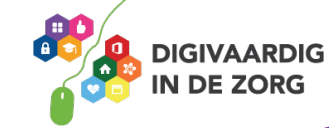

# **Oefening 11 – Urenregistratie**

#### **Algemeen**

In deze opdracht ga je binnen een werkmap een viertal werkbladen maken en de urenregistratie per maand bijhouden. Daarnaast maak je binnen het document een jaaroverzicht aan waarin de actuele totalen uit de werkbladen worden doorberekend.

- 1. Open het excelbestand 'Oefening 11 Urenregistratie'.
- 2. Bereken in de cel 'B35' het totaal van het aantal gewerkte uren.
- 3. Ga naar het werkblad 'Jaaroverzicht'.
- 4. Klik in de cel 'B3' en typ = (isgelijkteken).
- 5. Klik op het werkblad 'Januari' en klik in de cel 'B35' en daarna op 'Enter'.
- 6. Klik op het werkblad 'Jaaroverzicht' en zie dat het totaal van het werkblad 'Januari' is overgenomen.
- 7. Maak voor alle totalen de formules in het 'Jaaroverzicht'.

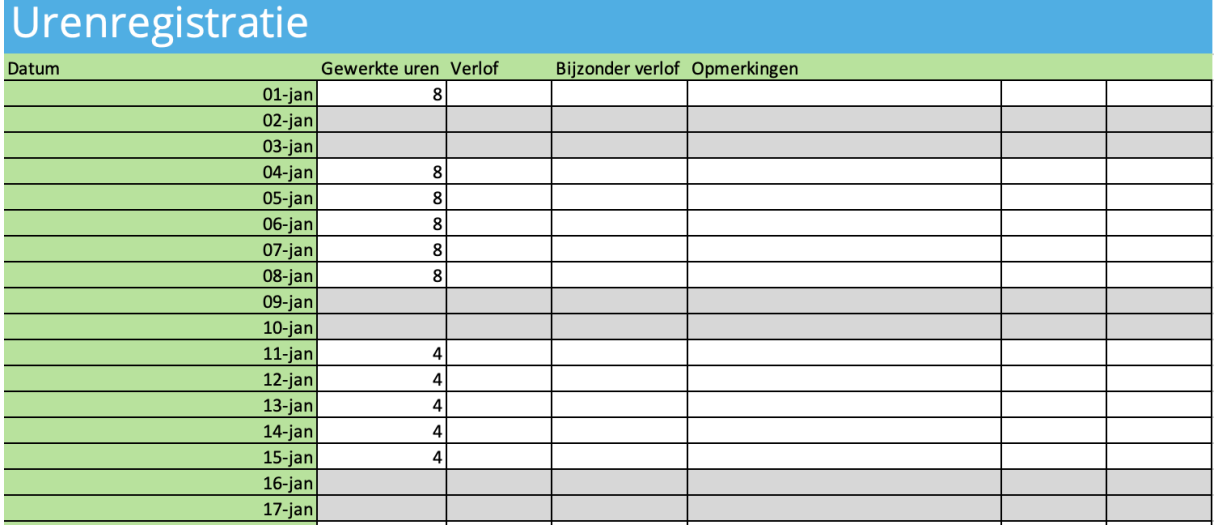

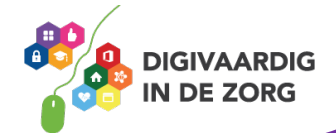

# **Oefening 12 – Marges berekenen**

#### **Algemeen**

In deze opdracht ga je marges en btw berekenen.

- 1. Open het excelbestand 'Oefening 12 Marges berekenen'.
- 2. Bereken in de cellen E6, E7 en E8 de brutobedragen (inkoop plus de marge).
- 3. Bereken in de cellen F6, F7 en F8 de btw-bedragen.
- 4. Berekenen in de cellen G6, G7 en G8 de verkoopbedragen.

# firma de Boer, sierbestrating

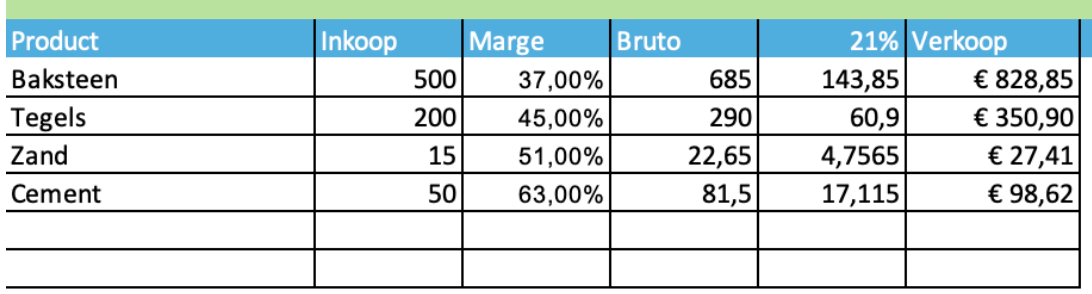

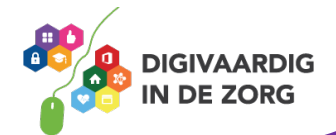

# **Oefening 13 – De som van rijen/kolommen/cellen op basis van een aantal voorwaarden**

#### **Algemeen**

In deze opdracht ga je een optelling binnen een bepaald bereik op basis van een aantal voorwaarden berekenen. Bijvoorbeeld: hoeveel mannen maken deel uit van het gele team?

- 1. Open het excelbestand 'Oefening 13 De som van rijen/kolommen/cellen van een aantal voorwaarden'.
- 2. Klik in de cel '**E25**' waar we het aantal mannen uit het gele team gaan berekenen.
- 3. Typ **=SOMPRODUCT** en **(** (haakje openen).
- 4. Sleep over de cellen **C5:C19** en typ **=** (isgelijkteken).
- 5. Klik op een cel met het woord '**Man**' en **)** (haakje sluiten).
- 6. Typ het **\*** teken (vermenigvuldigen) en **(** (haakje openen).
- 7. Sleep over de cellen **D5:D19** en typ **=** (isgelijkteken).
- 8. Klik op een cel met het woord '**Geel**' en **)** (haakje sluiten).
- 9. Klik op '**Enter'** en het aantal mannen in het geel worden getoond.

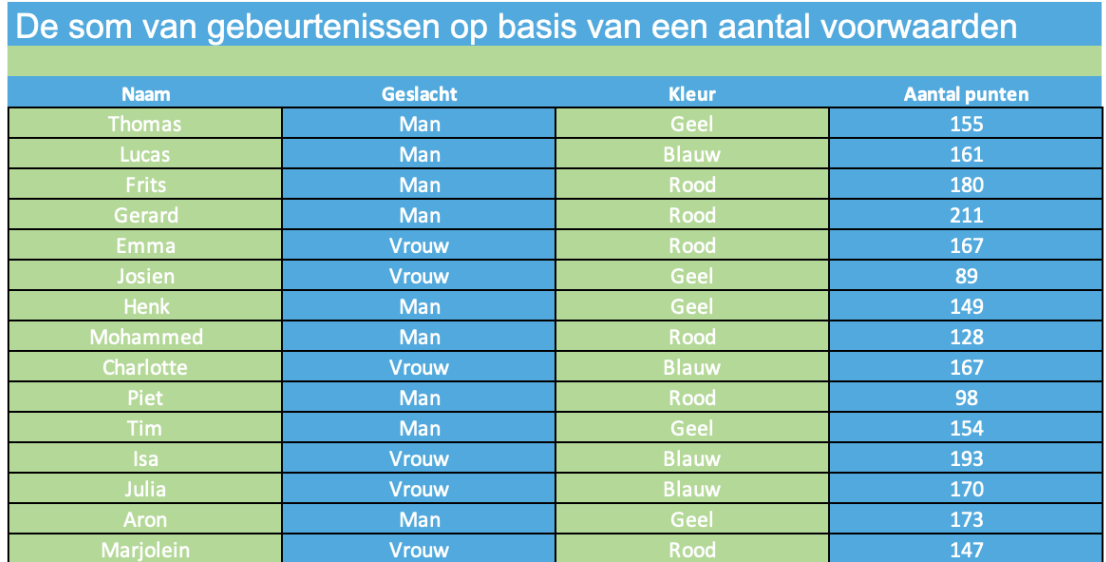

Hoeveel mannen maken deel uit van het gele team?

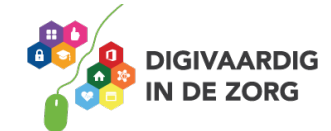

#### **AAN DE SLAG MET DIGITALE VAARDIGHEDEN TRAINING: OFFICE**

## **Oefening 14 – De som van rijen/kolommen/cellen tussen twee specifieke waarden**

#### **Algemeen**

In deze opdracht ga je een optelling maken binnen een groep cellen waarvan de waarden tussen twee punten zitten.

Bijvoorbeeld: hoeveel spelers hebben tussen de 150 en 175 punten gescoord?

- 1. Open het excelbestand 'Oefening 14 De som van rijen/kolommen/cellen tussen twee specifieke waarden'.
- 2. Klik in de cel E25 waar we het aantal spelers met punten tussen de 150 en 175 punten gaan berekenen.
- 3. Typ **=SOMPRODUCT** en **(** (haakje openen).
- 4. Sleep over de cellen **E5:E19** en typ **>** ('groter dan'-teken).
- 5. Typ **150** en **)** (haakje sluiten).
- 6. Typ het **\*** teken (vermenigvuldigen) en **(** (haakje openen).
- 7. Sleep over de cellen **E5:E19** en typ **<** (kleiner dan teken).
- 8. Typ **175** en **)** (haakje sluiten).
- 9. Klik op '**Enter'** en het aantal personen met een score tussen **150** en **175** worden getoond.
- 10. Bereken de overige sommen ook in de cellen **E26** en **E27**.

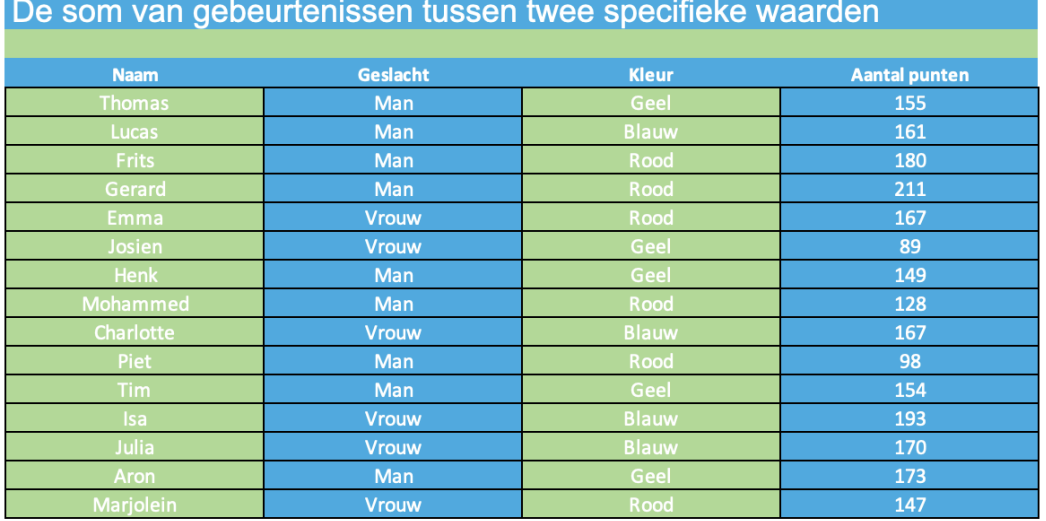

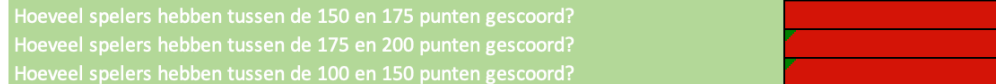

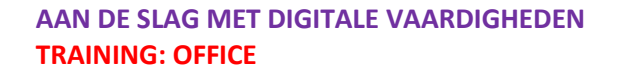

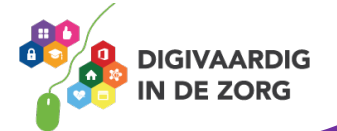

## **Oefening 15 – Horizontaal zoeken**

#### Algemeen

In deze opdracht ga je een formule maken met behulp van horizontaal zoeken, waarbij je op basis van gewicht van een poststuk het aantal benodigde postzegels gaat bepalen.

- 1. Open het excelbestand 'Oefening 15 Horizontaal zoeken.
- 2. Klik in de cel C10 waar het aantal postzegels weergegeven moet worden.
- 3. Typ **=HORIZ.ZOEKEN** en **(** (haakje openen).
- 4. Klik op de cel **B10** en **;** (punt komma)).
- 5. Sleep vanaf de **cel C5 tot en met de cel H7** (je selecteert dus 6 kolommen van 3 rijen) en **;** (punt komma).
- 6. Typ het cijfer **3** gevolgd door **Enter**.

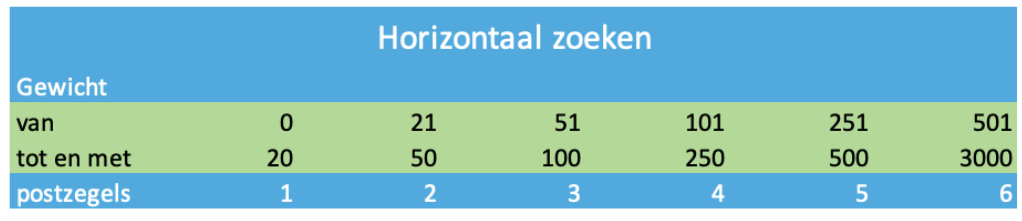

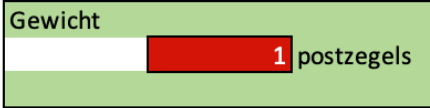

Uitleg bij Horizontaal zoeken:

- o De cel B10 is de zoekwaarde.
- o De cellen C5:H7 is het gebied.
- o 3 is het aantal weer te geven rijen (drie rijen onder de vijfde rij).

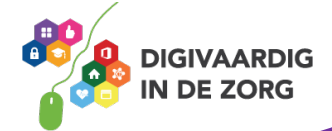

## **Oefening 16 – Verticaal zoeken**

#### Algemeen

In deze opdracht ga je een formule maken met behulp van verticaal zoeken, waarbij je op basis van aantallen de korting gaat bepalen.

- 1. Open het excelbestand 'Oefening 16 Verticaal zoeken.
- 2. Klik in de cel F16 waar het aantal postzegels weergegeven moet worden.
- 3. Typ **=VERT.ZOEKEN** en **(** (haakje openen).
- 4. Klik op de cel **B16** en **;** (punt komma)).
- 5. Sleep vanaf de **cel B7 tot en met de cel F12** en typ **;** (punt komma).
- 6. Typ het cijfer **5** gevolgd door **Enter**.

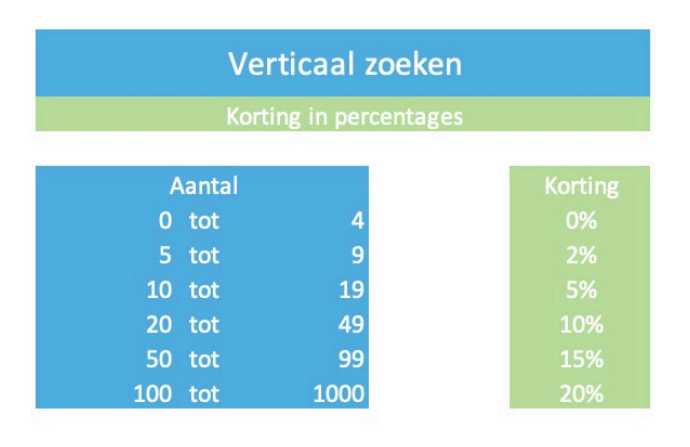

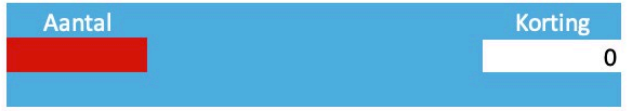

Uitleg bij Verticaal zoeken:

- o De cel B16 is de zoekwaarde.
- o De cellen B7:F12 is het gebied.
- o 5 is het aantal weer te geven kolommen (vijf kolommen naast de kolom B).

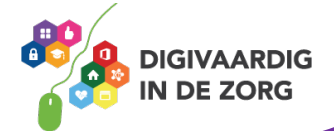

*Deze module is gemaakt door Fred Beumer in opdracht van Utrechtzorg. Heb je opmerkingen of vragen over dit lesmateriaal? Mail dan naar [info@digivaardigindezorg.nl.](mailto:info@digivaardigindezorg.nl)* 

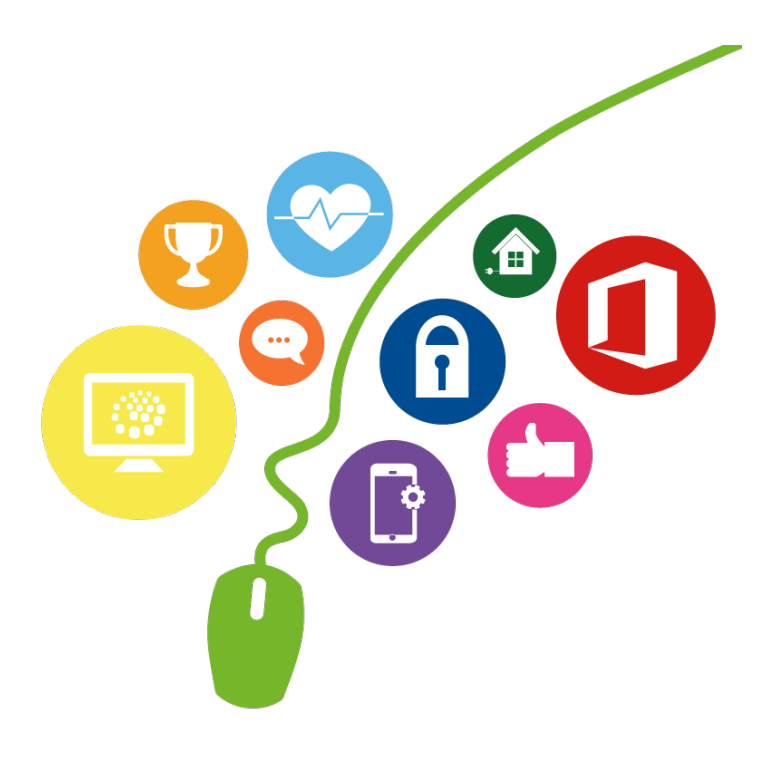

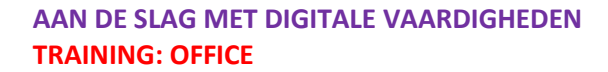

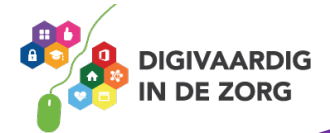